Dell DL1000 Appliance Release Notes

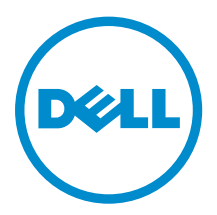

## Notes, cautions, and warnings

NOTE: A NOTE indicates important information that helps you make better use of your computer.

CAUTION: A CAUTION indicates either potential damage to hardware or loss of data and tells you how to avoid the problem.

WARNING: A WARNING indicates a potential for property damage, personal injury, or death. ∧

**©** 2016 Dell Inc. All rights reserved. This product is protected by U.S. and international copyright and intellectual property laws. Dell and the Dell logo are trademarks of Dell Inc. in the United States and/or other jurisdictions. All other marks and names mentioned herein may be trademarks of their respective companies.

2016 - 05

Rev. A04

## **Contents**

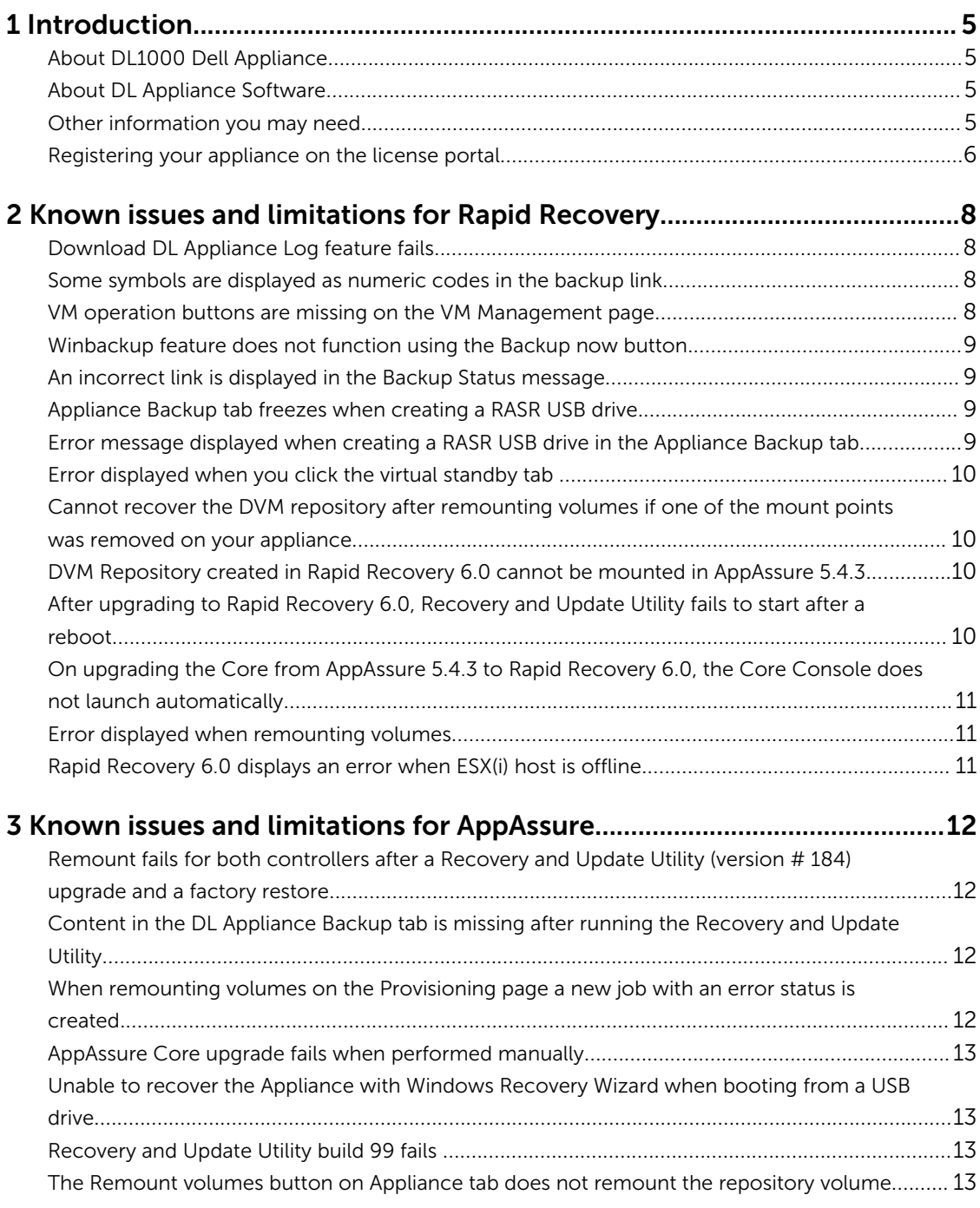

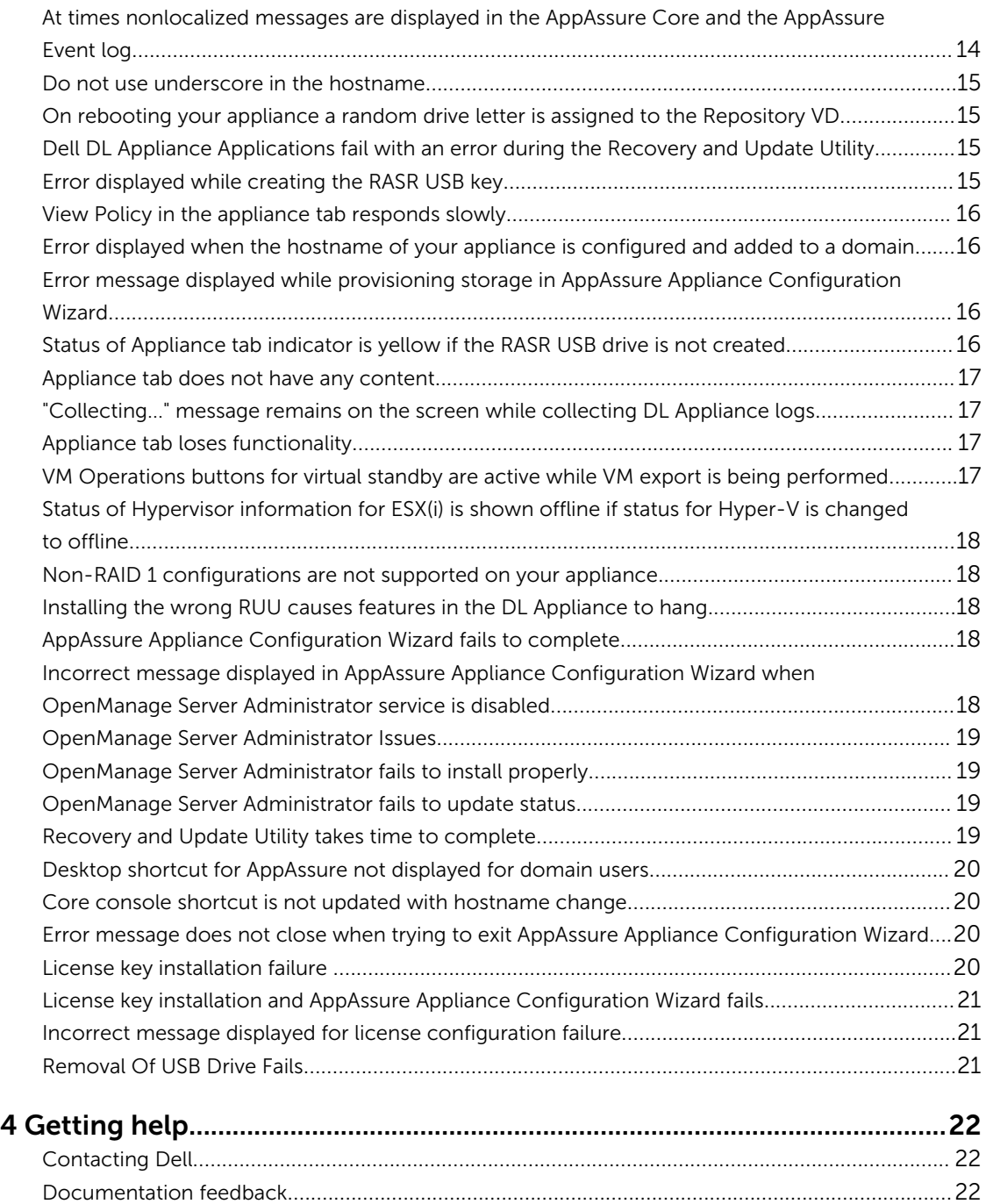

## <span id="page-4-0"></span>Introduction

This document describes important product information and restrictions for the Dell DL1000 Appliance running AppAssure and Rapid Recovery.

#### About DL1000 Dell Appliance

The DL1000 appliance is designed for a range of environments. The short 15.5–inches depth, low–power draw, acoustics and fresh air cooling make the DL1000 ideal for space-constrained office environments. The appliance is available in 1 TB, 2 TB, and 3 TB provisioned backup capacity (with an option for up to two standby virtual machines).

Optimized for quick deployment and efficiency, the DL1000:

- Helps reduce your backup window.
- Creates snapshots as often as every 60 minutes.
- Cloud archive connector simplifies moving archives to a cloud storage subscription (supported providers are Microsoft Azure, Amazon S3, OpenStack and RackSpace) allowing you to replace tape infrastructure.
- Maintains up to two standby VMs to quickly restore critical servers (with proper edition).
- Offers integrated, inline block-level deduplication and compression, combined with optimized backups for WAN replication.
- Provides a wizard–based configuration utility to automatically provision DL1000 storage and iDRAC Express for remote management.

#### About DL Appliance Software

The Dell DL Appliance software offers near-zero recovery time objectives and recovery point objectives. More than disaster recovery, DL Appliance software offers data solutions for data migration and management. You have the flexibility of performing bare-metal restore (to similar or dissimilar hardware), and you can restore backups to physical or virtual machines, regardless of origin. The DL Appliance software can also archive to the cloud, to a Dell DL series backup and recovery appliance, or to a supported system of your choice. With the DL Appliance software, you can replicate to one or more targets for added redundancy and security.

For more information, see: [https://support.software.dell.com.](https://support.software.dell.com/rapidrecovery/)

#### Other information you may need

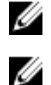

NOTE: For all Dell OpenManage documents, go to Dell.com/openmanagemanuals.

NOTE: Always check for updates on Dell.com/support/home and read the updates first because they often supersede information in other documents.

<span id="page-5-0"></span>NOTE: For any documentation related to Dell OpenManage Server Administrator, see Dell.com/ openmanage/manuals.

Your product documentation includes:

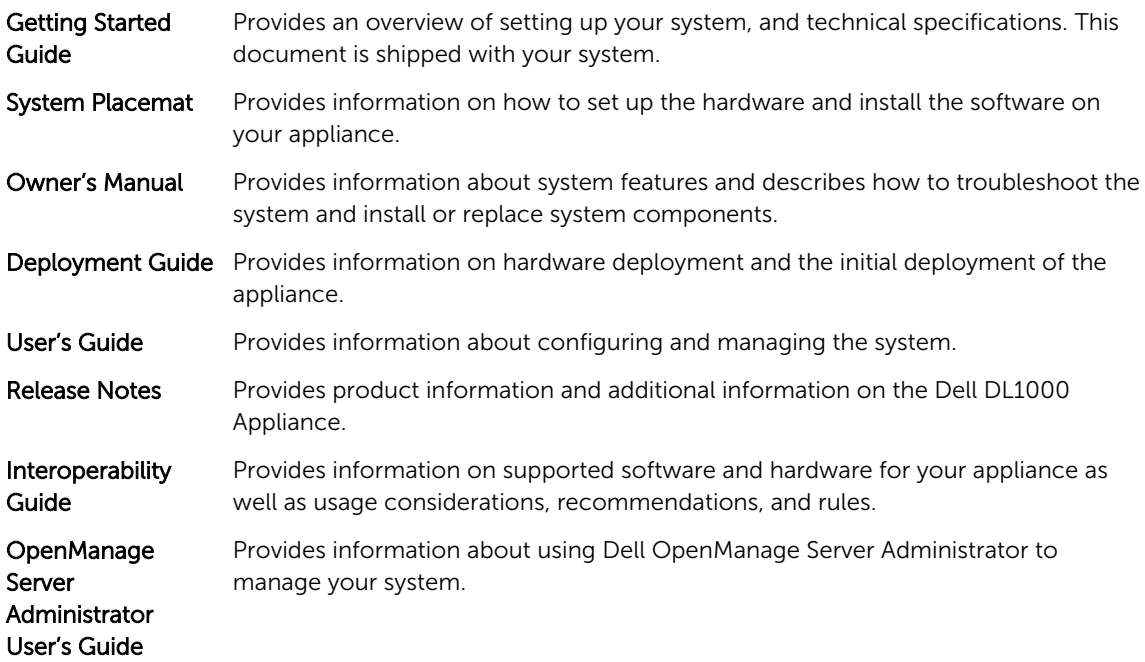

#### Registering your appliance on the license portal

- 1. In your web browser, navigate to the License Portal at the website URL that was provided to you in the email you received upon purchase.
- 2. On the Register page, in the Email Address text box, enter the email address associated with your contract.
- **3.** Enter the license number for your appliance. If you have multiple appliances, enter a license number and then press **Enter** to enter additional numbers.
- 4. Click Activate.

If the email address that you entered is not registered on the License Portal (if there was a new License Portal account), you are prompted to create an account in the License Portal using that email address.

5. To create an account in the License Portal, enter the necessary information.

After you register, you are logged on to the License Portal. An activation email is also sent to your email address.

- 6. A notification of successful registration appears, which also lists the license key. This notification describes the instructions for you to apply the license key to your appliance as follows:
	- a. Launch the Core Console for your appliance.
	- b. Go to Configuration **→** Licensing.
	- c. Click Change License.
	- d. Copy and paste the software license key included in the successful registration notification message, and then save your changes.

#### 7. Click OK.

For more detailed information, see *Dell Software License Portal User Guide* available at [http://](http://documents.software.dell.com/AppAssure/) [documents.software.dell.com/AppAssure/.](http://documents.software.dell.com/AppAssure/)

### <span id="page-7-0"></span>Known issues and limitations for Rapid Recovery

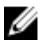

 $\mathbb Z$  NOTE: Rapid Recovery version 6.0.2 is available. If upgrading from a localized version of a previous release (such as AppAssure 5.4.3), note that the upgraded Rapid Recovery components, including the Core Console and the PowerShell module, are only available in English.

#### Download DL Appliance Log feature fails

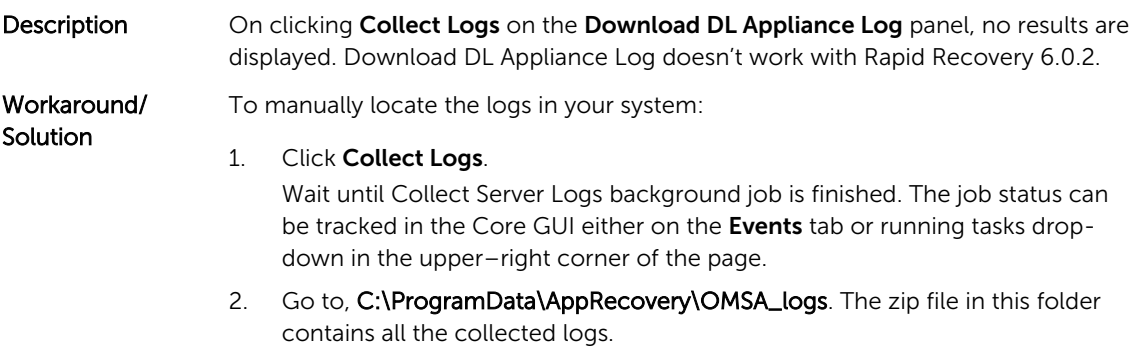

#### Some symbols are displayed as numeric codes in the backup link

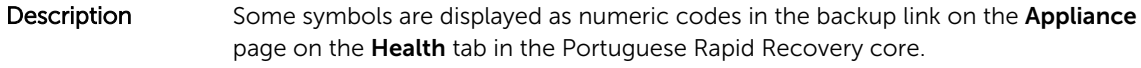

Workaround/ Solution The backup link points to the **Backup** page in the **Appliance** tab. You can navigate to the page manually.

#### VM operation buttons are missing on the VM Management page

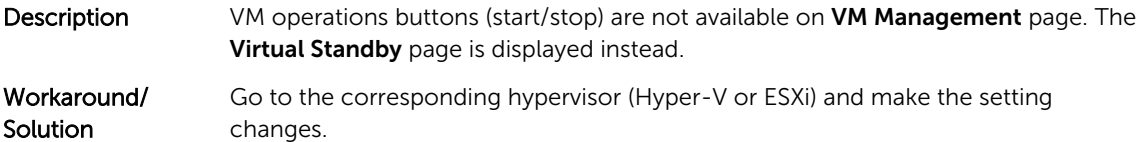

#### <span id="page-8-0"></span>Winbackup feature does not function using the Backup now button

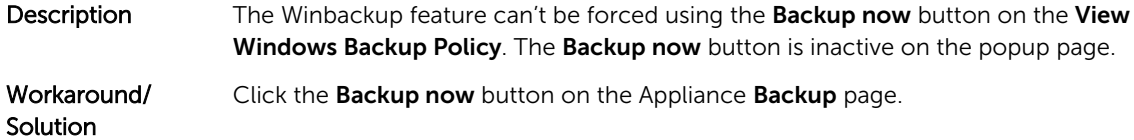

#### An incorrect link is displayed in the Backup Status message

Description When creating a Windows backup, the backup fails. The following information appears in the Error Action field: Retry by clicking on the "Configure" link on the Configuration pane below. The **Configure** link does not exist.

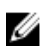

NOTE: Ensure that the backup target disks are available before proceeding to the workaround.

Workaround/ **Solution** 

Click the Backup Now button.

#### Appliance Backup tab freezes when creating a RASR USB drive

**Description** When creating a RASR USB drive, the Appliance **Backup** tab freezes.

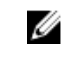

NOTE: You can still access other pages on the Core Console. You can track the RASR USB drive creation progress on the Events tab of the Core.

Workaround/ **Solution** 

Wait until the RASR USB drive is created before accessing the **Backup** tab.

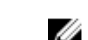

NOTE: It takes approximately 30 minutes to create the RASR USB drive.

#### Error message displayed when creating a RASR USB drive in the Appliance Backup tab

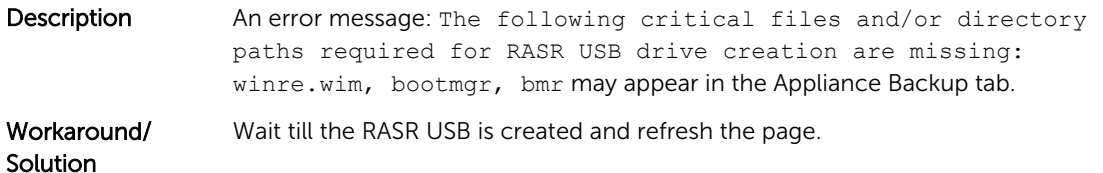

#### <span id="page-9-0"></span>Error displayed when you click the virtual standby tab

Description The server does not respond when several export jobs are running simultaneously.

Workaround/ Solution

Close the error and retry the action.

#### Cannot recover the DVM repository after remounting volumes if one of the mount points was removed on your appliance

**Description** Recovering a DVM repository fails on Appliances if the repository was provisioned on several controllers and one of the mount points was removed.

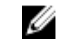

NOTE: Ensure you use the PERC H310 controller to create the initial repository.

Workaround/

- Solution 1. Assign drive letters to volumes with storage locations of the repository.<br>2. Manually restore Core settings or use the **Open Existing Repository** op
	- Manually restore Core settings or use the Open Existing Repository option through the Repositories pane specifying valid paths for repositories.

#### DVM Repository created in Rapid Recovery 6.0 cannot be mounted in AppAssure 5.4.3

- **Description** After a factory restore on the Appliance, the DVM repository on Rapid Recovery 6.0 cannot be mounted to AppAssure 5.4.3 due to changes in how repositories are identified. Workaround/ Upgrade to Rapid Recovery 6.0 and then use the Open Existing Repository option.
- **Solution** If a repository was created in Rapid Recovery 6.0, and after a factory restore the repository exists in AppAssure 5.4.3, then immediately (the first step in the Appliance GUI) upgrade to Rapid Recovery 6.0.

#### After upgrading to Rapid Recovery 6.0, Recovery and Update Utility fails to start after a reboot

Description When using the Dell DL Appliance Recovery and Update Utility (RUU), a failed script error message appears after a system reboot. The core services cannot be started automatically. Workaround/ **Solution** Manually restart the RUU, wait until it completes and then launch the Core Console using the desktop icons.

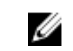

NOTE: Do not launch the Core Console while the RUU is running.

#### <span id="page-10-0"></span>On upgrading the Core from AppAssure 5.4.3 to Rapid Recovery 6.0, the Core Console does not launch automatically

**Description** After upgrading the Core from AppAssure 5.4.3 to Rapid Recovery 6.0, you are prompted to restart the system. On restarting the system the startAA.vbs script does not open the Core Console but displays a Windows Script Host error.

Workaround/ **Solution** After upgrading to Rapid Recovery 6.0, manually start the Core Console by clicking the icon on the desktop.

#### Error displayed when remounting volumes

Description When recovering a DVM repository the following error is displayed: Failed read consistency lock on IsSpare\_AC or MediaPresent\_DiskDriveToStorageExtent\_AC Association Cache. The error occurs when a repository was provisioned on several controllers and one of the mount points was removed.

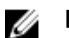

NOTE: Ensure you use the PERC H310 controller to provision storage.

#### Workaround/

- Solution 1. Assign drive letters to volumes with storage locations of the repository.<br>2. Manually restore Core settings or Open Existing Repository through the
	- Manually restore Core settings or Open Existing Repository through the Repositories pane specifying valid paths for repositories.

#### Rapid Recovery 6.0 displays an error when ESX(i) host is offline

- Description After exporting ESX(i) virtual standby, if the state of ESX(i) host is offline, the error: Unable to connect to the remote server now is displayed.
- Workaround If an ESXi server backed Virtual Standbys exist, ensure all hosting ESXi servers are up and operational.

### <span id="page-11-0"></span>Known issues and limitations for AppAssure

NOTE: It is recommended that you change the host name by using the AppAssure Appliance Ø Configuration Wizard. If the configuration has completed, then manually change the computer name to the previous name.

NOTE: Do not create or delete Virtual Disks on the HDDs. This can create issues with storage provisioning and/or repository recovery.

#### Remount fails for both controllers after a Recovery and Update Utility (version # 184) upgrade and a factory restore

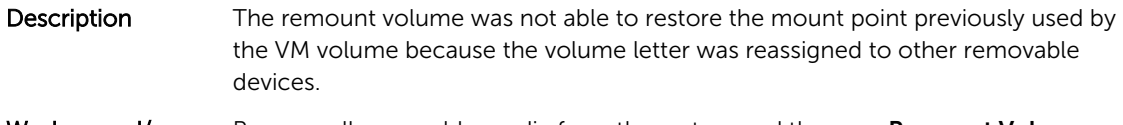

Workaround/ **Solution** Remove all removable media from the system and then run Remount Volumes again.

#### Content in the DL Appliance Backup tab is missing after running the Recovery and Update Utility

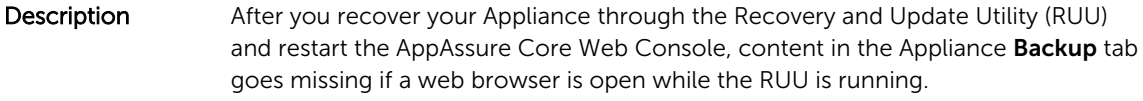

Workaround/ **Solution** Clear the browser cache, close the browser, and start the AppAssure Core Web Console.

#### When remounting volumes on the Provisioning page a new job with an error status is created

- Description On remounting volumes on the Provisioning page a new job with an error status is created. This issue occurs after rebooting the appliance from a Rapid Appliance Self Recovery (RASR) USB drive and performing a factory reset.
- Workaround/ Solution Remove all USB drives when provisioning.

#### <span id="page-12-0"></span>AppAssure Core upgrade fails when performed manually

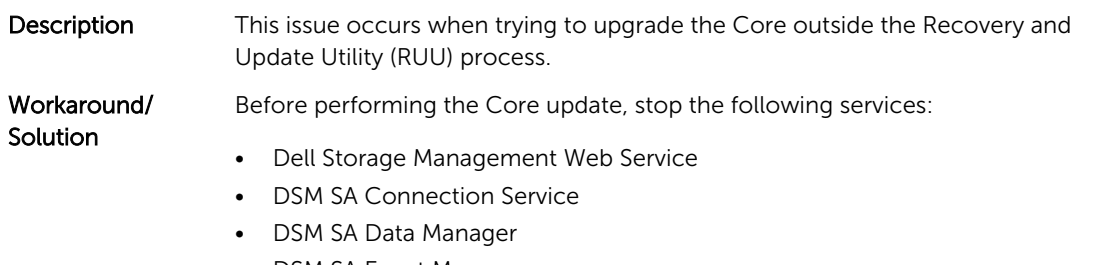

- DSM SA Event Manager
- DSM SA Shared Services

Restart the services after the update.

#### Unable to recover the Appliance with Windows Recovery Wizard when booting from a USB drive

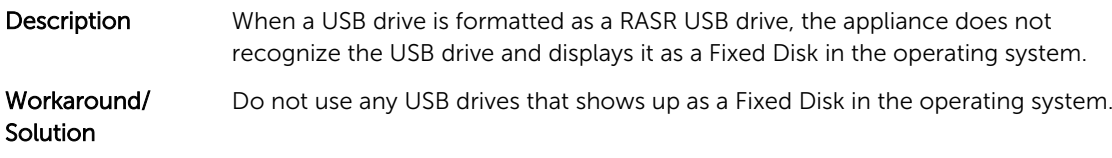

#### Recovery and Update Utility build 99 fails

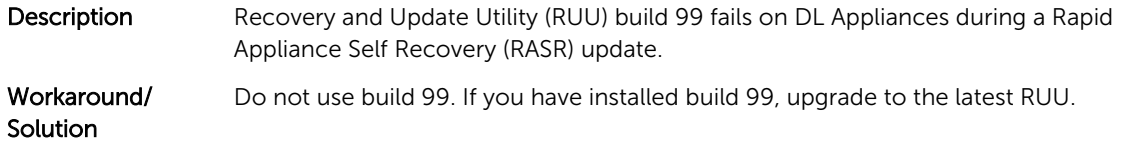

#### The Remount volumes button on Appliance tab does not remount the repository volume

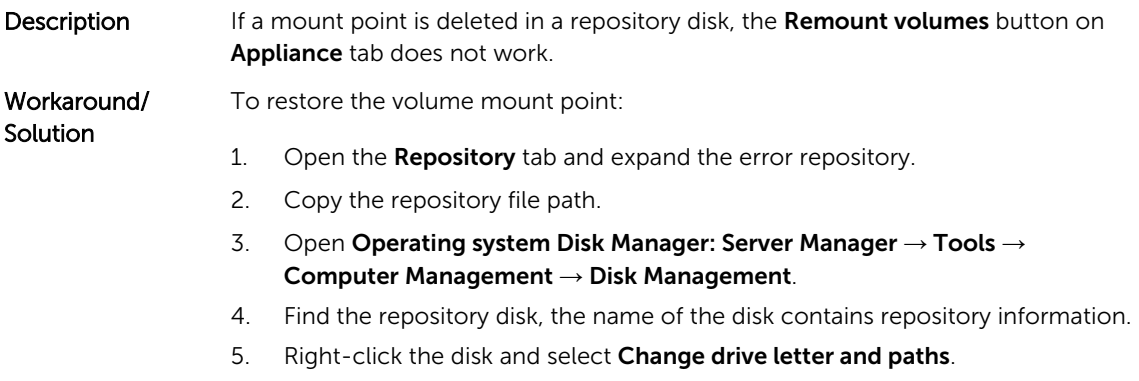

- <span id="page-13-0"></span>6. Click Add.
- 7 Select **Mount** in the NTFS folder
- 8. Paste the path copied in step 2.
- 9. To remove File\_X, edit the path. (For example, if the path of the repository is C:\DLDisks\Repository 1\disk\_1234567890\File\_0, you have to change it to C: \DLDisks\Repository 1\disk\_123456790)
- 10. Click OK.
- 11. Repeat for all the repository paths that you can see in step 2 if they differ. Ignore the File\_X number, if the rest of the path is the same, you do not have to repeat this step.
- 12. After all failed repository paths are restored, go to **Configuration**  $\rightarrow$ Repositories tab, and click check repository.

#### At times nonlocalized messages are displayed in the AppAssure Core and the AppAssure Event log

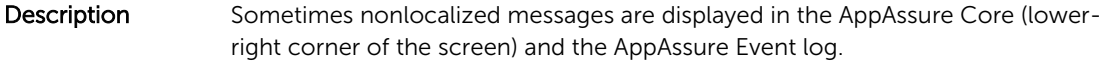

Workaround/ Solution

Restart the Core, WMI and SRM Web Service services, then empty the browser cache and restart the browser.

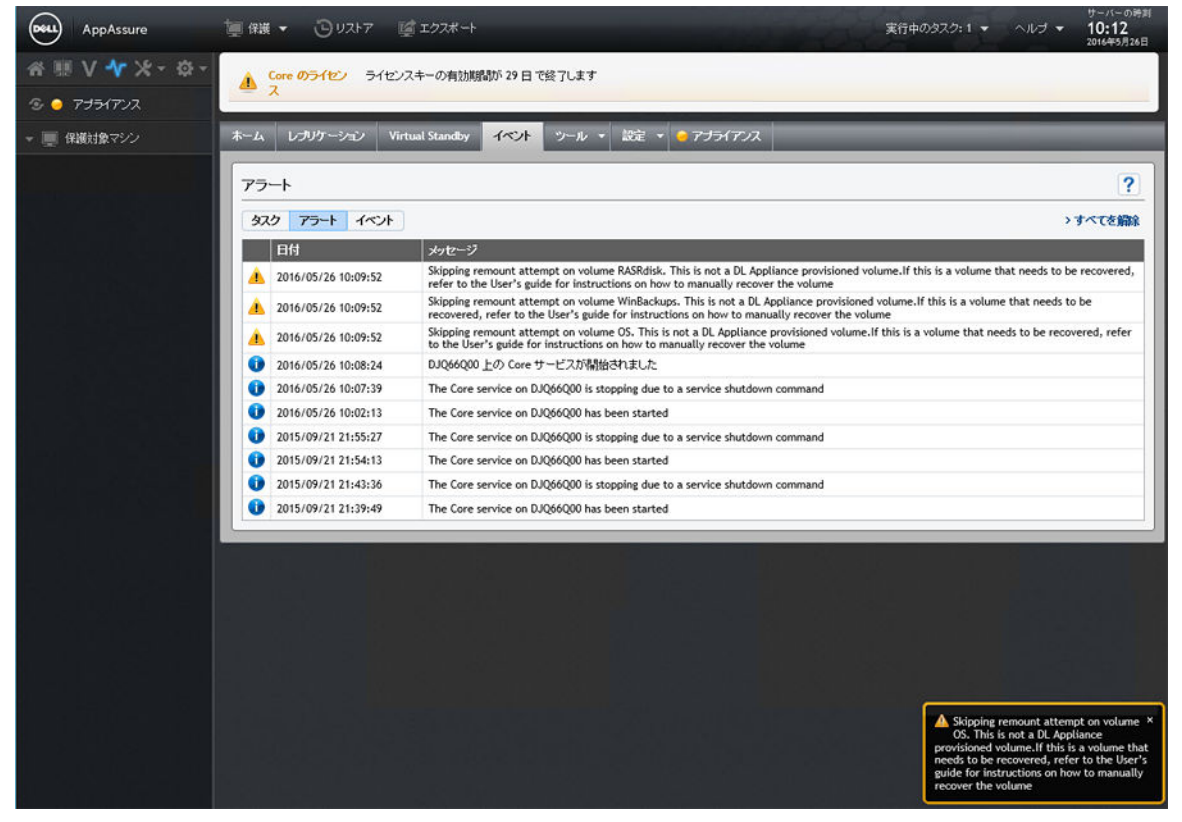

Figure 1. Nonlocalized messages displayed in the AppAssure Core and the AppAssure Event log

#### <span id="page-14-0"></span>Do not use underscore in the hostname

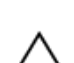

Description **CAUTION:** It is recommended not to use underscore in the hostname, the Open Manage Server Administrator (OMSA) portal may not work.

Workaround/ Solution For the new host name to take effect, manually change the hostname through the operating system and restart the appliance.

#### On rebooting your appliance a random drive letter is assigned to the Repository VD

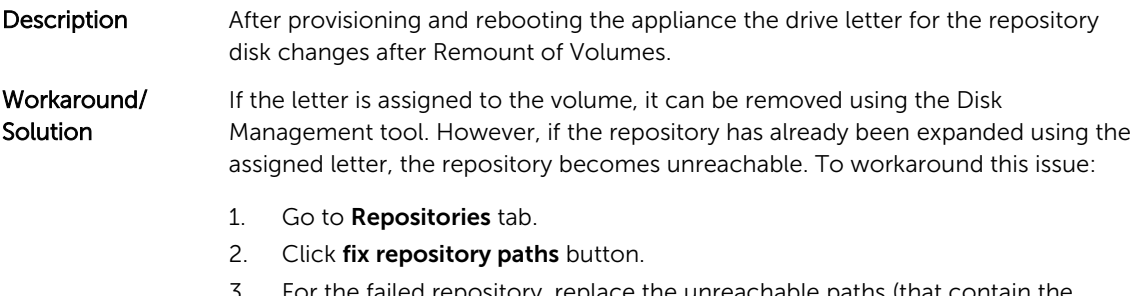

- 3. For the failed repository, replace the unreachable paths (that contain the removed volume letter) with a valid path.
- 4. Save changes and run the repository check.

#### Dell DL Appliance Applications fail with an error during the Recovery and Update Utility

- Description Dell DL Appliance Applications fail with the error There was an error while installing Dell DL Appliance during the Recovery and Update Utility (RUU).
- Workaround/ Solution Contact support. RUU is an important tool that introduces many changes to the environment, if some of the steps cannot be executed, the system might be left in an inconsistent state.

#### Error displayed while creating the RASR USB key

**Description** While creating the RASR USB key, the following message is displayed: Unable to connect to Dell storage management Web service. Try restarting the Windows Management Instrumentation service, and then restart the Dell Storage Management Web and reload this page.

Workaround/ **Solution** Ignore this message.

#### <span id="page-15-0"></span>View Policy in the appliance tab responds slowly

**Description** When you click the **View Policy** button, it changes appearance, but takes some time for the dialog box to display. If you interact with the user interface during this delay, the following message is displayed: <hostname> is not responding. Workaround/ Wait for this message to disappear.

Error displayed when the hostname of your appliance is configured and added to a domain

**Description** When you change the hostname of your appliance and add it to a domain with an identical hostname, the following message is displayed: A critical error occurred while trying to configure the hostname and domain settings. Ensure that hostname does not already exist in the domain. If the issue persists, close the AppAssure Appliance Configuration Wizard, delete the configuration file below and restart the wizard. C:\Program Files\Dell\PowerVault\Appliances \DL\FTBU\FTBU.dat If the issue still persist, contact Dell support further assistance.

Workaround/ Solution Reboot your appliance to join the domain.

#### Error message displayed while provisioning storage in AppAssure Appliance Configuration Wizard

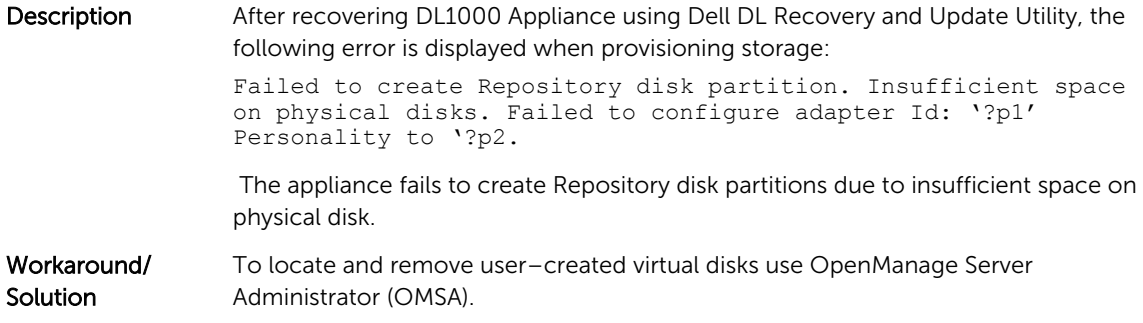

#### Status of Appliance tab indicator is yellow if the RASR USB drive is not created

Description It is recommended to create the RASR USB drive when the AppAssure Appliance Configuration Wizard is running. If the RASR USB drive is not created, then the Rapid Appliance Self Recovery status on the health page turns yellow. This in turn causes the Appliance tab indicator to turn yellow.

**Solution** 

#### <span id="page-16-0"></span>Appliance tab does not have any content

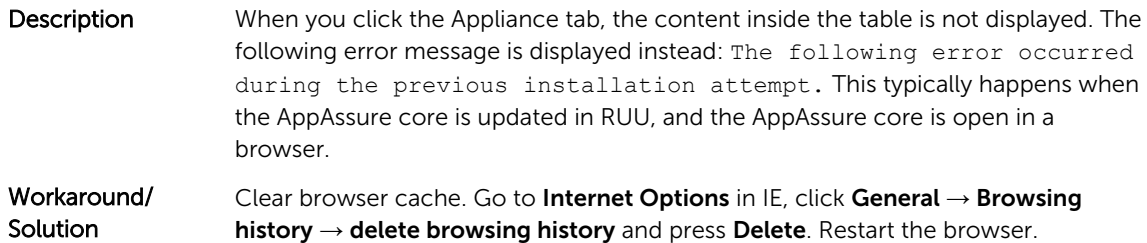

#### "Collecting..." message remains on the screen while collecting DL Appliance logs

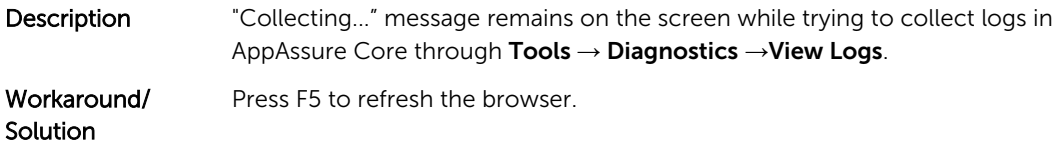

#### Appliance tab loses functionality

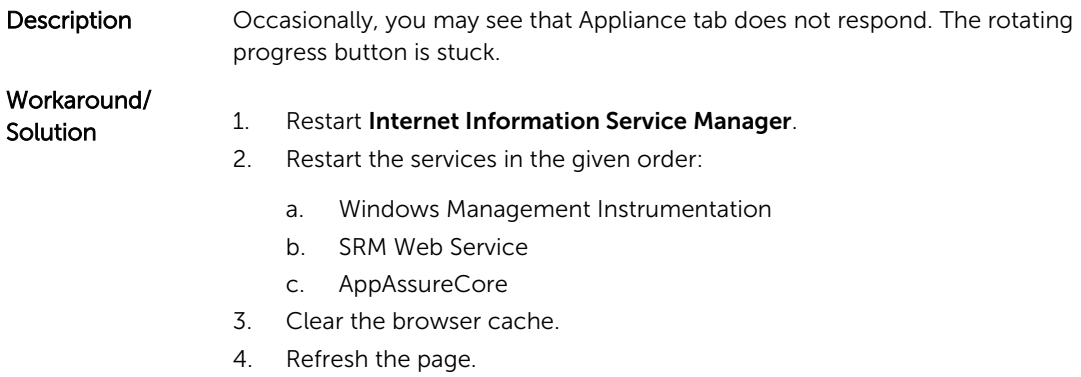

#### VM Operations buttons for virtual standby are active while VM export is being performed

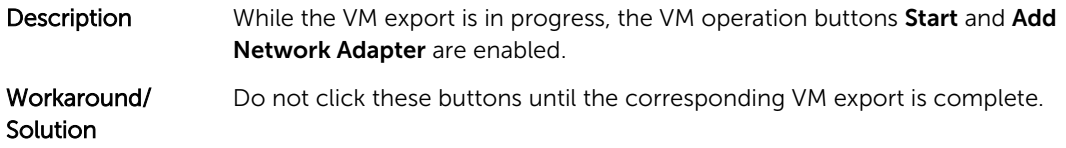

#### <span id="page-17-0"></span>Status of Hypervisor information for ESX(i) is shown offline if status for Hyper-V is changed to offline

Description When virtual standbys for the protected machines are created on two different hypervisors, ESX(i) and Hyper-V, if the Hyper-V virtual machine management system is stopped after the export job is completed, then the status of Hypervisor information for ESX(i) displays incorrectly.

#### Non-RAID 1 configurations are not supported on your appliance

The user cannot manually provision storage in a non-RAID 1 configuration because AppAssure supports RAID-1 configuration only.

#### Installing the wrong RUU causes features in the DL Appliance to hang

Description Installing the incorrect Recovery and Update Utility (RUU) on your DL Appliance causes features to break or not work properly. Workaround/ Every DL Appliance has a unique RUU. To download the correct RUU, go to

**Solution** www.Dell.com/support, click Servers, Storage, & Networking → PowerVault → Dell DL1000 → Drivers & downloads → Category → IDM → Dell PowerVault DL Recovery and Update Utility.

#### AppAssure Appliance Configuration Wizard fails to complete

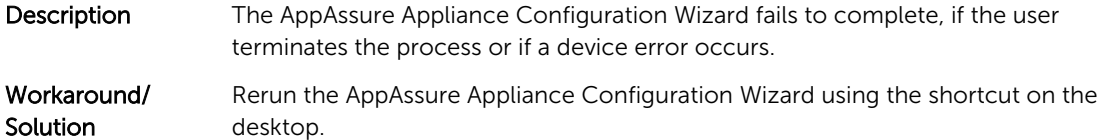

#### Incorrect message displayed in AppAssure Appliance Configuration Wizard when OpenManage Server Administrator service is disabled

Description The following error message is displayed in the AppAssure Appliance Configuration Wizard: A critical error occurred while running prerequisite checks. Call Dell support for further assistance.

<span id="page-18-0"></span>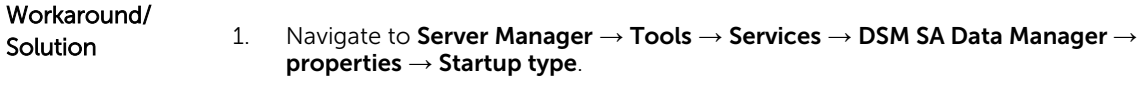

- 2. Select Automatic.
- 3. Log out and log in again to restart AppAssure Appliance Configuration Wizard.

#### OpenManage Server Administrator Issues

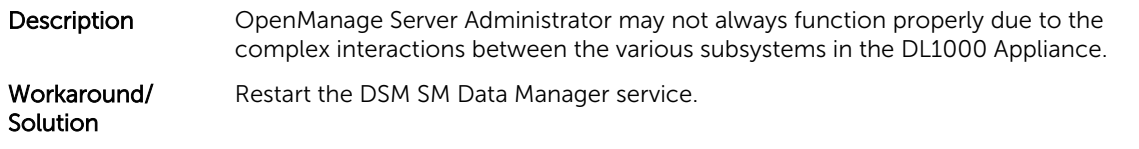

#### OpenManage Server Administrator fails to install properly

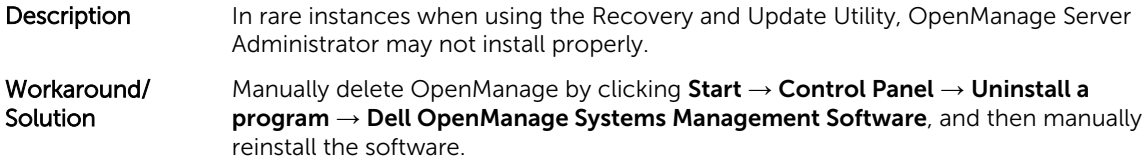

#### OpenManage Server Administrator fails to update status

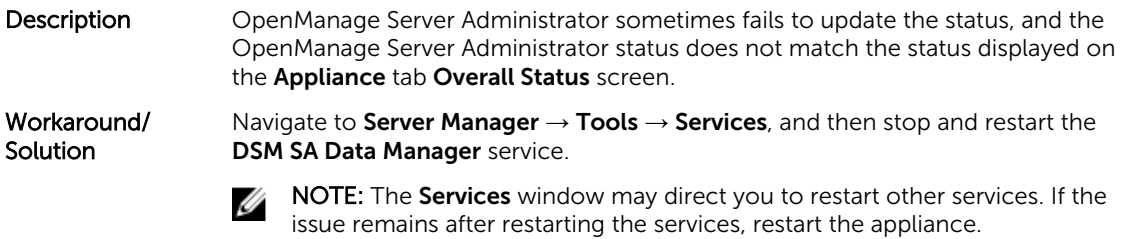

#### Recovery and Update Utility takes time to complete

Description When running the Recovery and Update Utility when joined to a domain, the completion time exceeds 90 minutes.

Workaround/ Solution To expedite the Recovery and Update Utility, log on to the machine as a local administrator. Do not log on to the domain. Start the Recovery and Update Utility, and then log on to the domain.

#### <span id="page-19-0"></span>Desktop shortcut for AppAssure not displayed for domain users

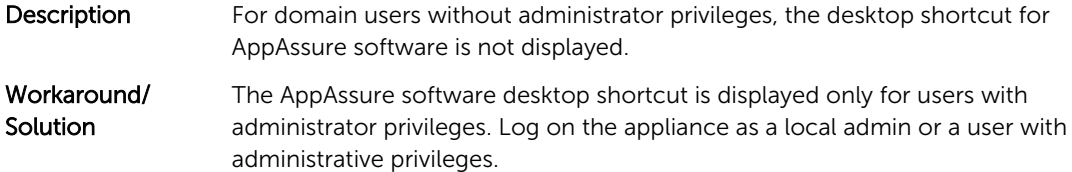

#### Core console shortcut is not updated with hostname change

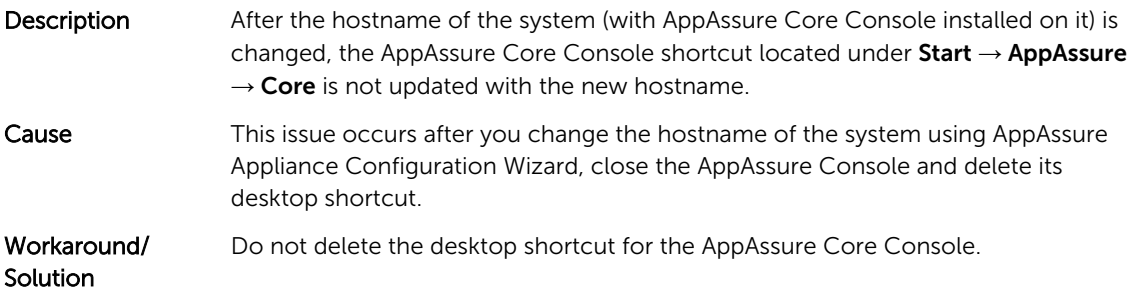

#### Error message does not close when trying to exit AppAssure Appliance Configuration Wizard

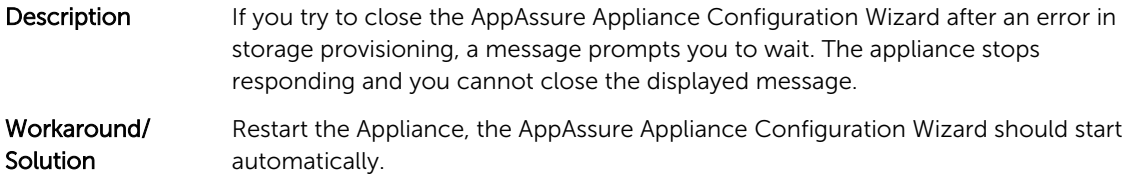

#### License key installation failure

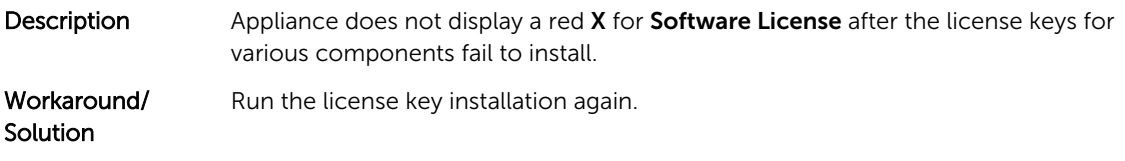

#### <span id="page-20-0"></span>License key installation and AppAssure Appliance Configuration Wizard fails

Description Configuration of the appliance fails when incorrect data (for example, incorrect host name, domain credentials, and so on) is entered in using the AppAssure Appliance Configuration Wizard.

> The AppAssure Appliance Configuration Wizard may continue to fail after restarting as the AppAssure services are not automatically restarted.

License key installation also fails if the AppAssure services are not running.

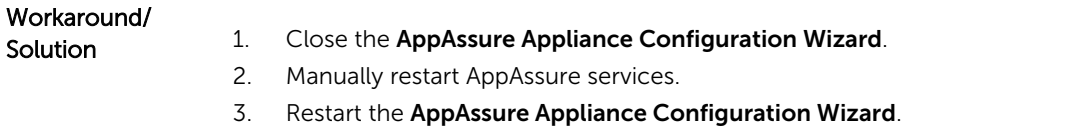

#### Incorrect message displayed for license configuration failure

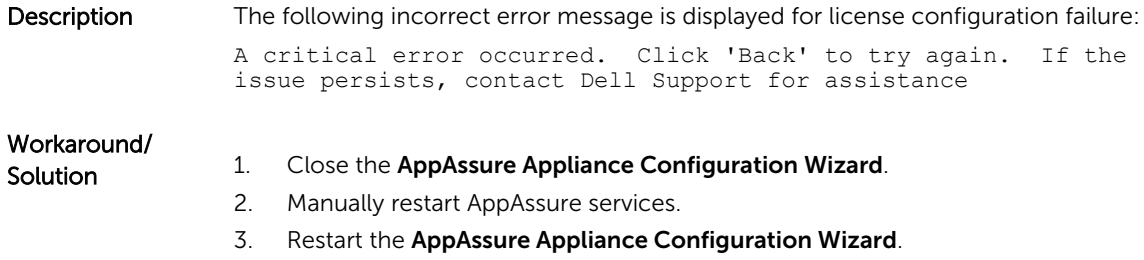

#### Removal Of USB Drive Fails

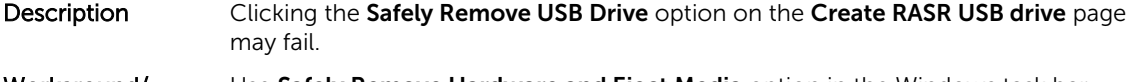

Workaround/ Solution Use Safely Remove Hardware and Eject Media option in the Windows task bar before removing the USB drive. If this also fails, then log off the system and log in again. Retry using Safely Remove USB Drive option or Safely Remove Hardware and Eject Media option in the task bar.

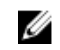

NOTE: The Backup status remains yellow. You can correct this by rebooting the appliance or restarting the *Dell Storage Management Web Service*.

# 4

## <span id="page-21-0"></span>Getting help

### Contacting Dell

Dell provides several online and telephone-based support and service options. If you do not have an active Internet connection, you can find contact information on your purchase invoice, packing slip, bill, or Dell product catalog. Availability varies by country and product, and some services may not be available in your area.

To contact Dell for sales, technical support, or customer-service issues, go to software.dell.com/ support.

#### Documentation feedback

Click the Feedback link in any of the Dell documentation pages, fill up the form, and click Submit to send your feedback.